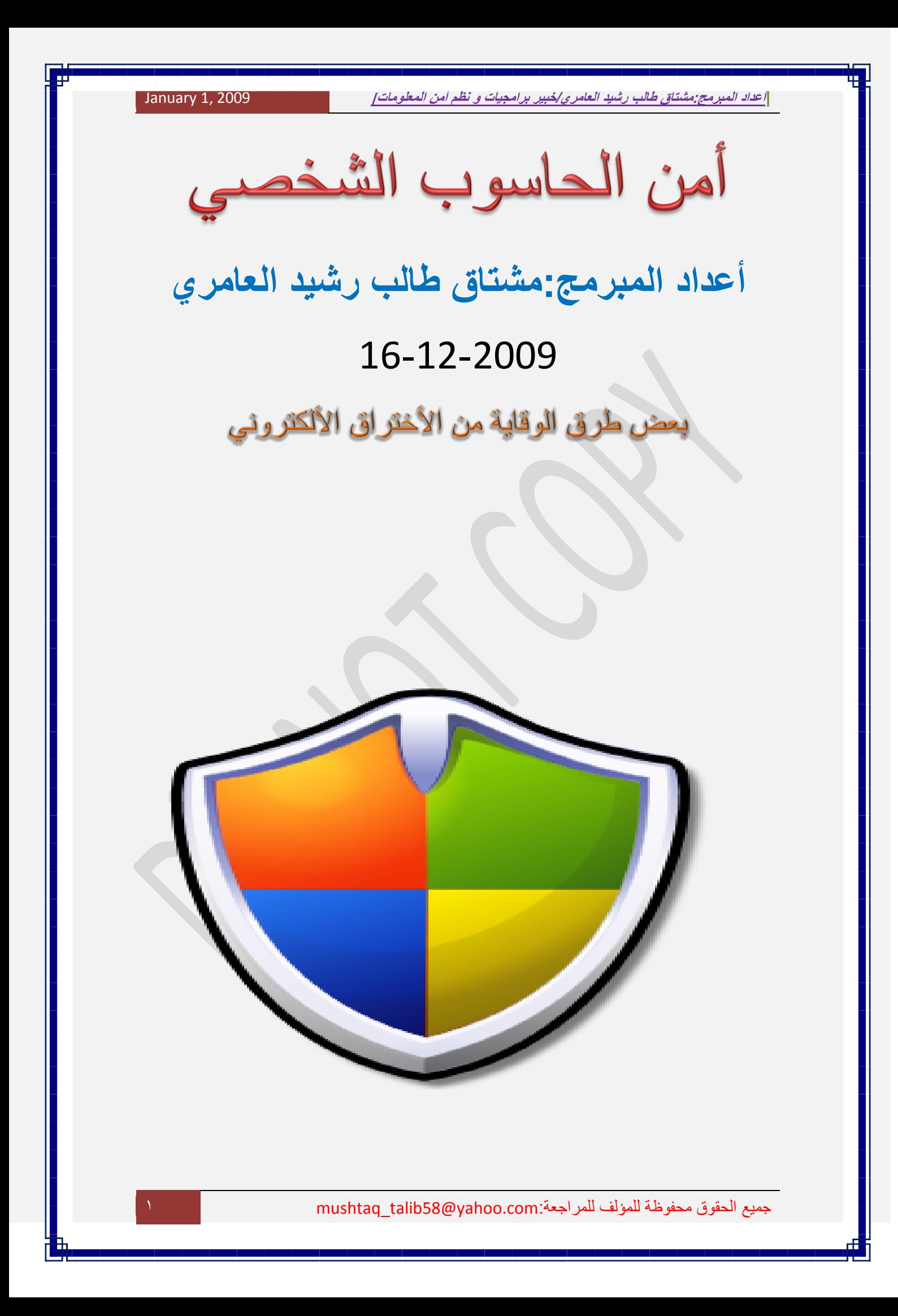

## طريقة اكتشاف البورتات المفتوحة في جهازك

البورت هي البوابة التي تمكن الهاكر من الدخول إلىي جهازك، لذلك يجب عليك أن تعرف هذه البوابة وتقوم بإغلاقها. وسـنذكر الطريقة التبي تكشف لك البوابات ( البورتات ) المفتوحة في جهازك.

تتم هذه الطريقة باستعمال الدوس.. قم بتشغيل الدوس بعدها أدخل األمر التالي:

a-Netstat

ثم اضغط enter

عند تنفيذ الخطوات السابقة سيتم عرض جميع المنافذ المفتوحة وهي التي تلي الرمز ( : ) أما ما قبل الرمز فهو اسم الكمبيوتر الخاص بك الذي تم تعريفه عند تجهيز شبكة الاتصال.

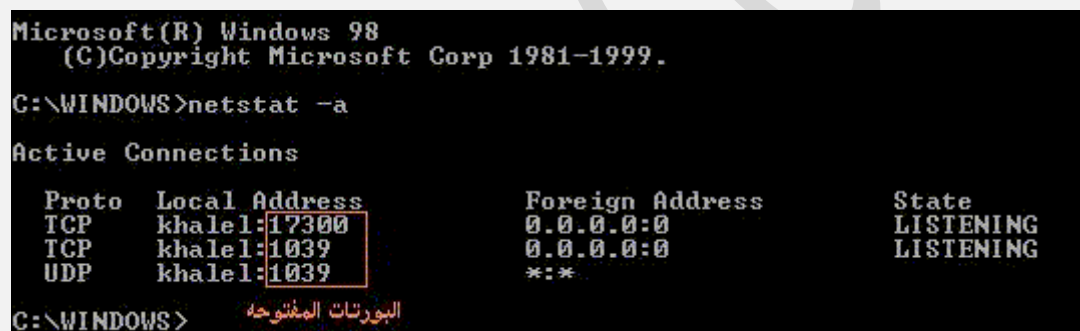

مالحظة

: إذا أردت أن تحصل على نتائج حقيقية يجب أن تكون متصلاً بالإنترنت.

قائمة بأرقام المنافذ (البورتات) التبي تستخدمها برامج الإختراق المتعددة.

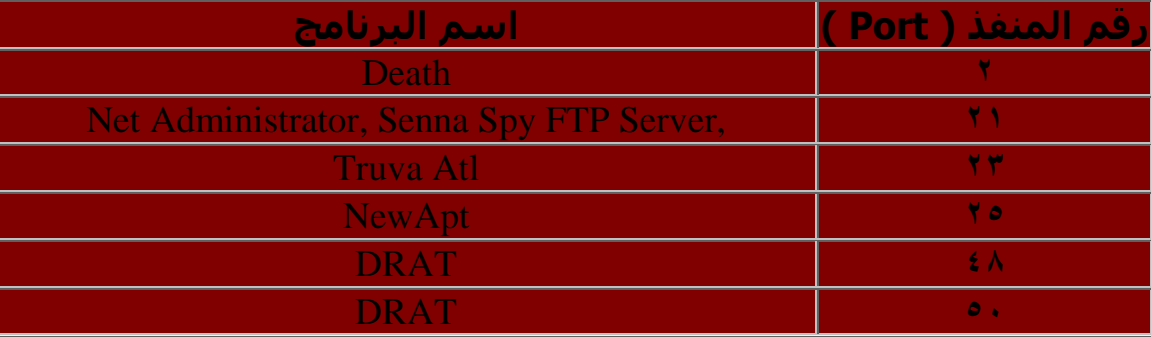

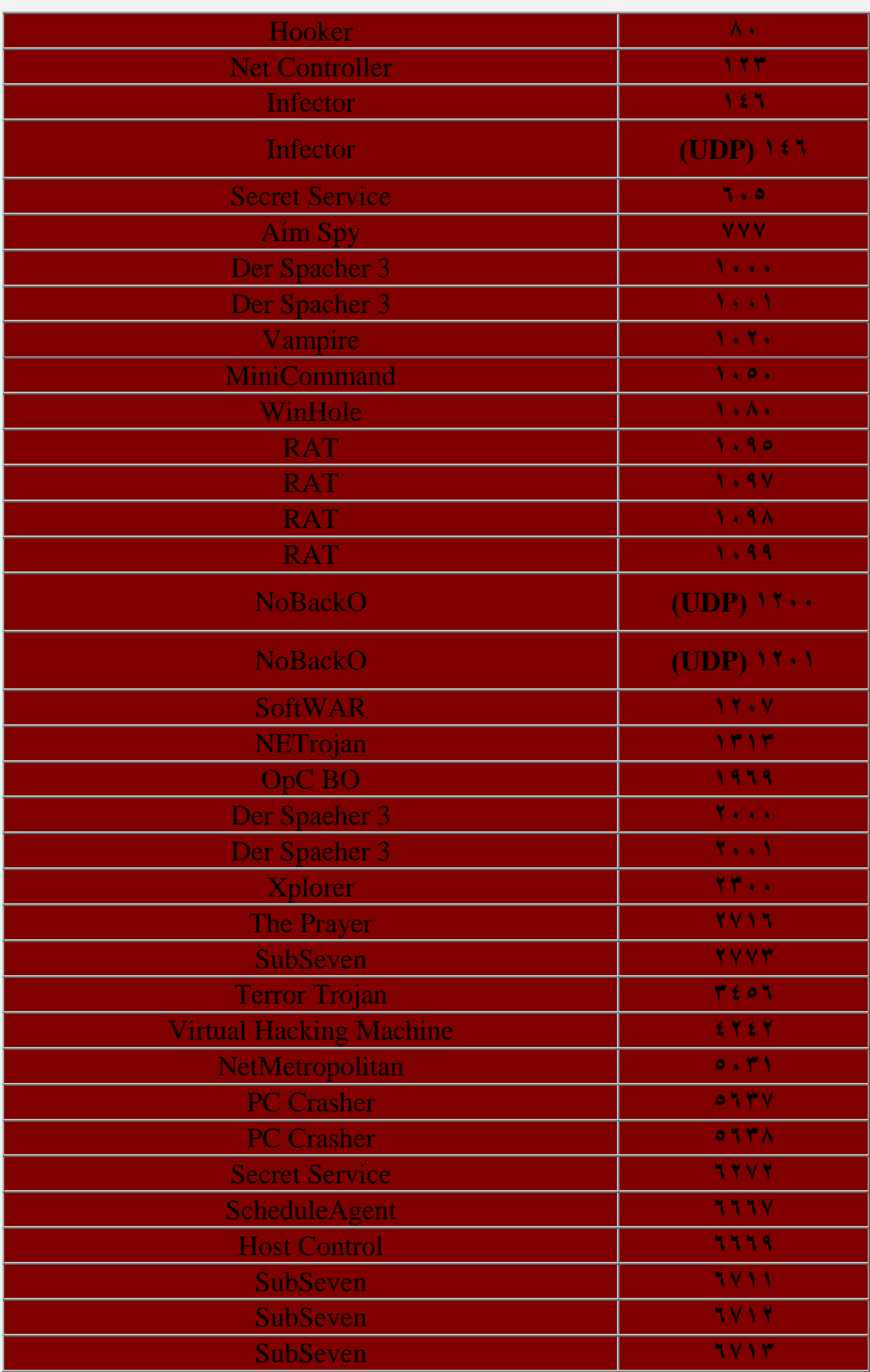

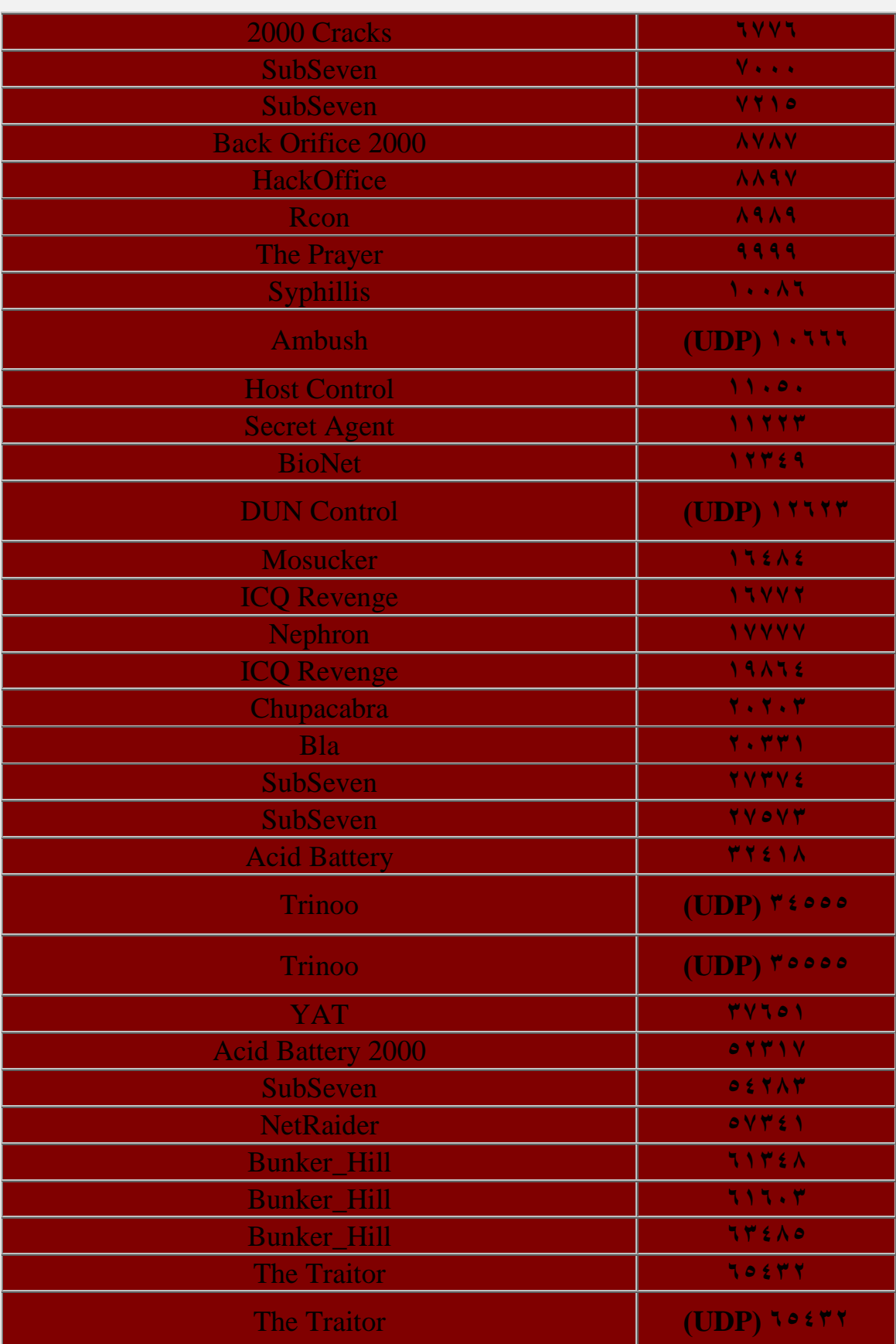

#### **طزيمت إغالق اٌبىرحاث اٌّفخىحت**

سيق وأن تطرقنا إلى طريقة الكشف عن اليورتات ( المنافذ ) المفتوحة في جهازك، والآن سنتعرف على طريقة إغلاق هذه المنافذ.

إنها مشـكلة معروفة ومعتادة.. تنفذ أمر " a-netstat" على الويندوز، وتر<sup>ى</sup> ء<br>عدد من المنافذ بحالة "LISTENING" أو "ESTABLISHED".

يعني ذلك أن بعض التطبيقات تعمل متخفية وبالتالي تُبقي المنافذ التي تستخدمها مفتوحة لأي اتصال قادم.

تكمن المشكلة في معرفة أيّ تطبيق هو الذي يبقي المنفذ مفتوحاً، ومن ثم يتم إغلاق هذا التطبيق.

فمن غير معرفة ذلك، يمكن أن يكون تروجان بداخل جهازك ويتم السـيطرة عليه، أو غيره من التطبيقات التي تعمل دون علمك.

و لذلك يجب عليك التحرّي لمعرفة ما يُنصت في جهازك.

## **اسخخذاَ Inzider :**

>!--]if! supportEmptyParas- >]Inzider ٛ٘ ثشٔبِظ ثغ١ؾ ّ٠ىّٕه ِٓ عرض جميع التطبيقات الفعّالة بالجهاز وأرقام المنافذ (البورتات) التي تستخدمعا.

يمكنك تحميله من المواقع التالية: اضغط هنا للتحميل (( ١ )) (( ٢ ))

] 250 KB :2 .Inzider v1 [

ملاحظة: قد تظهر لك الرسالة التالية بعد التحميل:

attached to this The data section -Is /90.GkWare SFX Module V1" again Please download this file .extractor has been damaged-self ".to get a complete copy

عند ظهورها يجب عليك إعادة تشغيل الجهاز وتشغيل ملف التحميل مرة اخرى.

# **مثال** حول طريقة العمل:

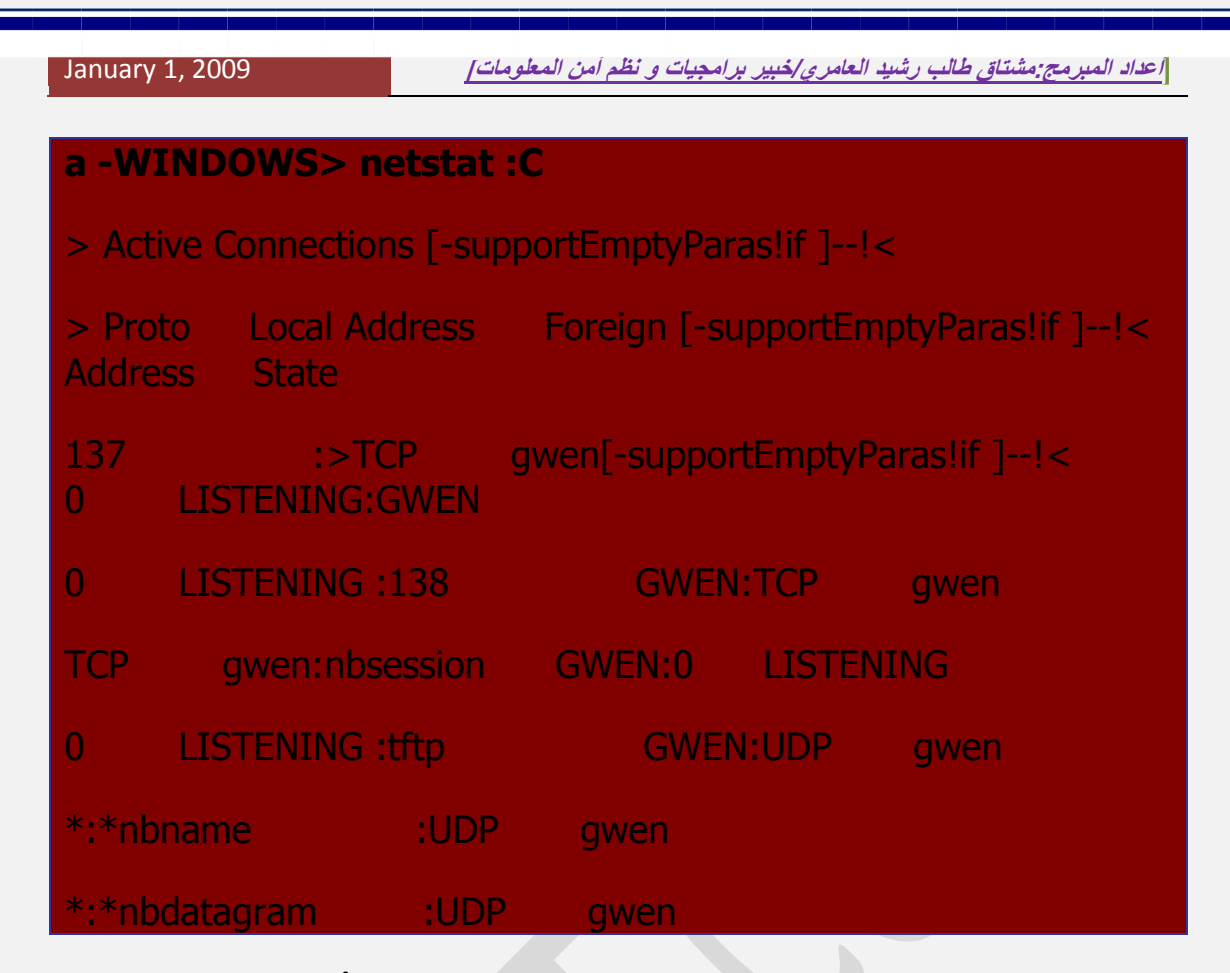

<!--[ supportEmptyParas!if =-!> في الأعلي يظهر لنا أن IP/NetBIOS قد تم تفعيله ( المنافذ ١٣٧، ١٢٨، ١٢٨، nbdatagram ،nbname، nbsession).

مما يعني أن الجهاز يستخدم كسيرفر سامحاً للأجهزة بالشبكة في مشـاركة الملفات أو اسـتخدام الطابعة مثلاً.

ولكن يظهر لنا أيضاً TFTP ( البورت 69/UDP ) مفتوح، وذلك غريب بعض الشيء! حيث أن TFTP اختصار لـ ( Trivial File Transfer Protocol ) تعني أنه يسمح لإرسال واستقبال الملفات من غير رقيب.

لمعرفة ما هو سبب بقاء ال TFTP مفتوحاً.. نستطيع تشغيل برنامج Inzider ونجعله يقوم بتحليل النظام. النتيجة سـتظهر إلى حدّ ما هكذا:

**-1999, Arne Vidstrom )c( -1 .inzider 1 /inzider/toolbox/~winnt/se.[bahnhof](javascript:if(confirm().www//:http**

Checked <[-supportEmptyParas! if]--!> .)4294965459=PID( EXE.WINDOWSEXPLORER:C

.)4294841743=PID( EXE.WINDOWSTASKMON:Checked C

SYSTEMSCISCO TFTP PROGRAM FILESCISCO:Checked C .)4294857879=PID(EXE .SERVERTFTPSERVER

PROGRAM FILESCISCO :0 by C.0.0.Found UDP port 69 bound at 0 EXE.SYSTEMSCISCO TFTP SERVERTFTPSERVER

[client UDP] (4294857879=PID)

.)4294953443=PID(EXE .WINDOWSSYSTEMMPREXE:C Checked

.)4294916979=PID(DLL .WINDOWSSYSTEMKERNEL32:C Checked

.)4294845915=PID(EXE .WINDOWSSYSTEMSYSTRAY:C Checked

EXE .MCAFEEVIRUSSCANVSHWIN32:C Checked  $(4294944083=PID)$ 

.)4294869135=PID(EXE .WINDOWSSTARTER:Checked C

يُلاحظ ان "Inzider" وجد العديد من التطبيقات الفعّالة. PID يرمز إلي ( Process ID ) المستخدم من قبل النظام لتعريف وتمييز التطبيق الفعّال عن غيره من التطبيقات التي تعمل في نفس الوقت.

في الأعلى نجد أن هناك تطبيق واحد تنفيذي وهو EXE.TFTPSERVER PROGRAM FILESCISCO SYSTEMSCISCO TFTP :C فٟ دٛعٌّٛاٚ SERVER . وقد أظهر البرنامج أن المنفذ الذي يستخدمه هو ( 69/UDP ) وهو منفذ الـ ( TFTP ).

بِذلك وجدنا الملف التنفيذي الذي يشغل البورت ٦٩ التابع لـ TFTP، وهو ما اردنا الوصول إليه.

الآن لنا الخيار في إزالة هذا الملف ومنعه من استخدام البورت المخصص له، أو البقاء عليه إن علمنا أننا نريد الخدمة التي بقدمها.

--!> <[-supportEmptyParas! if[--!> <[-supportEmptyParas!if ]--!>  $<$ [-endif]

## **اٌخحمك في 98Windows:**

وبندوز بضم أداة مميزة لمعرفة جميع التطبيقات التيي تعمل عند تشغيل النظام. هذه الأداة هي الـ ( System Configuration Utility ) ويمكن الوصول إليها عن طريق exe.WindowsSystemMSConfig:C ، أو من خلال:

قائمة ابدأ Start > تشغيل Run > كتابة Msconfig . أو اضغط هنا للوصول اليها تلقائياً.

بعد التشغيل.. ننتقل إلى لسان التبويب ( Startup ) الذي يعرض جميع التطبيقات التبي تعمل بمجرد تشغيل النظام. لمنع برنامج من التشغيل بيساطة قم بإزالة علامة التحديد بجانب اسمه، ثم OK. بعد إعادة التشغيل لن يتم تشغيل التطبيق الذي قمت بإزالته.

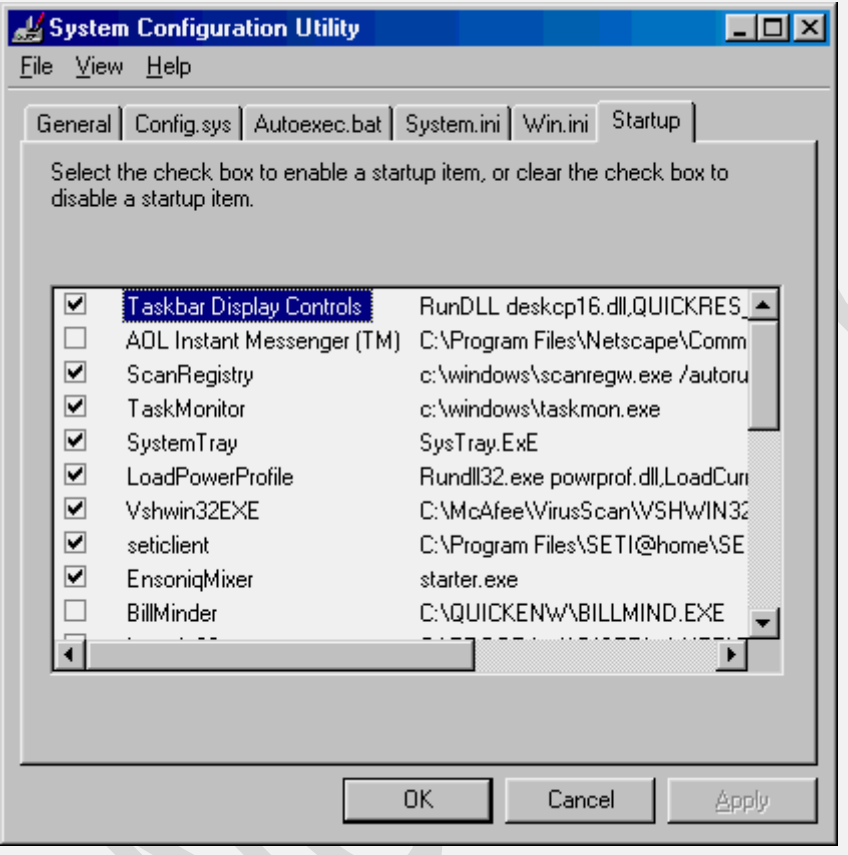

<!--[ supportEmptyParas!if> إضافة إلى Startup Tab.. يمكنك عرض ملغات ال ini.ini and win.bat, system.sys, autoexec.config . واتباع نفس الطريقة في إيقاف التطبيقات الغير مرغوبة من التنفيذ. لسـان التبويب General بمكنك من عمل نسخة احتياطية للملفات المشار إليها.

أداة أخرى مميزة في الويندوز هي ( Microsoft System Information ).

بعد تشغيلها من خلال نفس خطوات تشغيل وإنما كتابة عند تشغيل 133Msinfo أو اضغط هنا للوصول إليها مباشرة.. يتم الانتقال إلى Software . Startup Programs ُص Enviornment

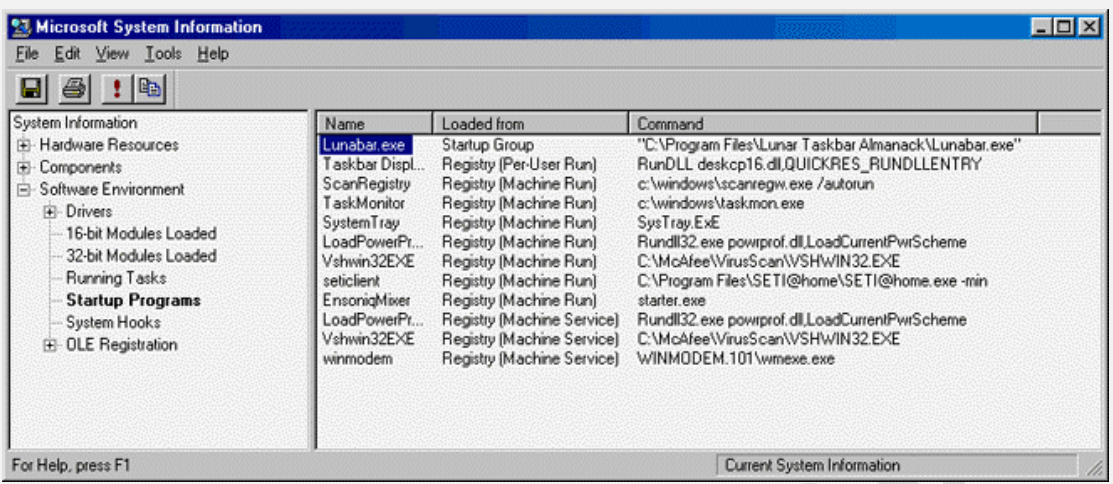

<!--[ supportEmptyParas!if> تقوم هذه الأداة بنفس عمل Msconfig من حيث معرفة التطبيقات التي تعمل عند بداية التشغيل، إنمّا يضاف registry, ) على ذلك هنا انه يمكن عرض من اين تمّ تحميل التطبيق .) .bat, etc.startup group, autoexec

ويعدّ ذلك مفيداً في تحديد مكان التطبيق المراد إزالته دون البحث عنه.

<[-endif]--!> <[-supportEmptyParas! if]--!>

# الخـلاصـة:

- يتم كشف المنافذ المفتوحة عن طريق الأمر a-netstat في الدوس ِّ من خلال Arabic DOS Windows < Programs < Start أو غيرها من الطرق المعروفة للانتقال إلى الدوس.
- عند تنفيذ الأمر a- netstạt وأن تظهر لك العديد من المنافذ إمّا تجالة Listening أو Established .. عندها تحت عليك التمييز بين التطبيقات التبي تحتاجها مثلاً كالإكسبلورر والآوتلووك .. الخ. **وملاحظة التطبيقات الغريبة خصوصاً إذا <b>ظهر لك رقم IP** غير معروف بالنسـبة لك.. فهذا بعني أن هناك اتصال بين جهازك وآخر من خلال هذا التطبيق ويجب عليك غلقه وحذفه، إن لم تكن تستخدمه.

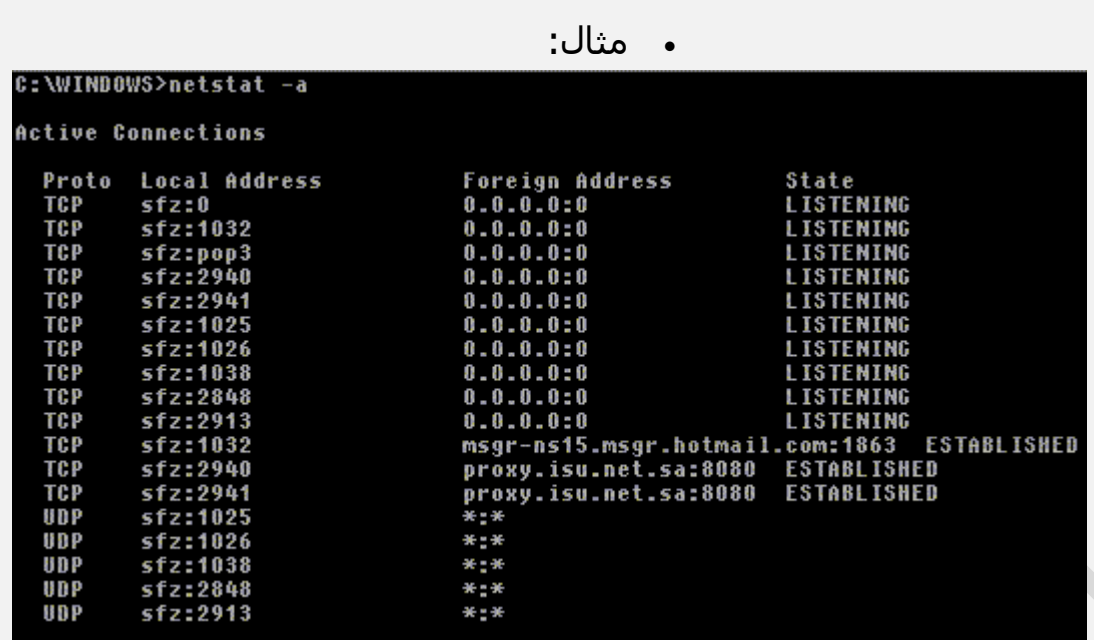

- في المثال السـابق.. الوضع الطبيعي إلى حدّ ما يبدو هكذا، حيث أنه لا يوجد أي رقم IP غريب ولا يمكن معرفة مصدره.. وكذلك هناك منفذ الَ POP يمكن أن يكون مَشغولاً إذا كنت تستخدم الآوتلوك لجلب ، وكذلك الماسينجر، ولا داعي للقلق خوفاً من التجسس في هذه الحالة. أيضاً تلاحظ وجود البروكسـي لمزود الخدمة لديك.
	- لإغلاق المنافذ ( البورتات ) الخطرة لديك.. يجب عليك أولاً: التعرّف عليِ البرنامج الذي يستخدم هذا البورت من خلال برنامج Inzider. ثانياً: تتبع مصدر الخطر ( ملف السيرفر ) وحذفه.
	- ينصح باسـتخدام أحد برامج الـ Firewall لحماية الجهاز. التي تعمل على إغلاق جميع المنافذ إلاّ المنافذ التي ترغب باستخدامها فقط كمنفذ POP للبريد أو منفذ الـ FTP .. الخ. وهذه البرامج عديدة ، . Zone Alarm و Norton Internet Securtiy :

#### كعكة الإنترنت هل لديك الكثير منها؟

#### Internet Cookies

كعكة الإنترنت هيي ملف نصى صغير مكون عادة من ستة اجزاء وهي: اسـم الكعكة ، قيمتها ، تاريخ انتهاء مفعولها ، اتجاهها ، الموقع المالك لها، درجة الأمان ( التشفير ) وأخيرا طبيعة المعلومات التي تقوم بجمعها. ومصدر هذه الكعكات هيي المواقع التيي تقوم بزيارتها أنت أثناء تجولك بالشبكة أو المواقع المتعاونه معها وهناك مصدر أخر وهو البريد الإلكتروني الخاص بك حيث أنك وحال فتحك لأي رسالة قادمة من أي مصدر يقوم ذلك المصدر باهدائك كعكة من انتاجه ! حتى لوكان المرسل صديق لك لأن كل صفحة مرسلة لأبد من احتوائها على رموز مزود الخدمة لذلك الصديق خاصة إذا كانت الرسالة من النوع المكتوب بلغة الترميز

#### **ويف وِخى حعًّ؟**

بكل بساطة ما أن تزور أي موقع على شبكة الإنترنت وتدخل على أي من صفحاتها الرئيسية كانت أو الفرعية حتى يقوم ذلك الموقع باصدار نسختين من الكعكة الخاصة بِهم واحدة تبقى في السيرفر الخاص بهم والأخرى يتم ارسالها لك وعادة يكرمونك بعدة كعكات حتى لاتقول عنهم بخلاء! ويقومون بارسـال هذه الكعكات جاهزة ومطبوخة ولكن تنتظر منك بعض النكهات الخاصة بك حتمي تكون كعكة معتبرة ومناسبة لذوقك! وذلك حال قيامك يتعيئة استمارة أو استبيان وبقوم الموقع بتخزين الكعكة على قرصك الصلب في أحد الملفات مع العشـرات أو المئات من الكعكات الاخرِي التي قامت الموقع الأخرى يتخزينها من قبل دون أن تشعر أنت بذلك أو حتى الاستئذان منك! وفورا يتم اصدار رقم خاص ليميزك عن غيرك من الزوار وطبعا تبدأ الكعكة بأداء مهمتها التي أرسلت من أجلها ألا وهي جمع المعلومات وارسالها إلى مصدرها أو احدي شركات الجمع والتحليل للمعلومات وهيي عادة شركات دعاية وإعلان وكلما قمت بزيارة الموقع يتم ارسـال المعلومات وتجديد النسخة الموجودة لديهم ويقوم المتصفح لديك بعمل المهمة المطلوبة منه مالم تقم أنت بتعديل وضعها كما سنري في المقالة القادمة

#### **اٌّعٍىِاث اٌخي حمىَ بجّعها اٌّىالع**

تختلف المعلومات من كعكة ألىي أخرى حسب البرمجة الأساسية لها ولكن بمكن إيجازها في النقاط التالية: - نوع الجهاز والمعالج المستخدم -معرف بروتوكول الإنترنت الخاص بك - طريقة اتصالك بالإنترنت وسرعة المودم - المواقع التي تقوم بزيارتها - صفحاتك المفضلة- ماذا تشتري من

الشبكة- عما تبحث للشراء- ماهي الخدمات التي تبحث عنها- اهتماماتك على الشبكة وكم ساعة تقضي من الوقت على الشبكة- وكذلك اسمك وعنوانك البريدي وكافة المعلومات التي تقدمها للموقع وذلك أثناء تعبئة الاستمارات أو الاستبيانات- رقم بطاقة الإئتمان الخاصة بك وغيرها من المعلومات المفيدة

## حقائق عن كعكة الإنترنت

هي ليست برامج بحد ذاتها ولكنها مجموعة من المعلومات المخزنه والمرتبة ولذلك هي لاتشكل تهديد أمني مباشر لجهازك وذلك لعدم مقدرتها على حمل أو نقل الفيروسات كما انها لا تستطيع جمع معلومات شخصية عنك غير التي تقوم أنت بنفسك بتقديمها للمواقع أثناء تعبئة الإستمارات او نماذج التسجيل الحقيقة الأخرى وهي أن هذه المعلومات لا يستطيع قراءتها والاستفادة منها سـوِي مصدرها لأنها عادة مشـفرة إلا إذا كانت متعاقدة أو متعاونة من مواقع أخري لتبادل المعلومات فيما بينها والحقيقة الأخري أن ليست كل الكعكات مخصصة لجمع المعلومات فهنالك كعكات تساعدك على اتمام عملية الشراء وأخري تساعد على سرعة تحميل وتنزيل الصفحة عند تكرار الزيارة في المستقبل وذلك بتخزين الصور وغيرهاً من الملفات الكبيرة والتي عادة ما تأخذ وقت طويل لنقلها على الشبكة وهناك ما يساعد على تجنب تكرار الإعلانات وهناك ماهو مخصص للتعرف علىك وأداء التحية

# كيف يمكنك ايقاف أو على الأقل ان تقلل من كمية الكعكات التي لا تتوقف عن ارسال المعلومات عنك؟

يمكنك ذلك بعدة طرق و اولها مسح تلك الكعكات المخزنة في قرصك الصلب بطريقة دورية ومسح تاريخ المواقع التيي زرتها وكذلك بمكنك إزالة الملفات المؤقتة المتعلقة بالمتصفح الخاص بك. وهناك طرق اخرى للحيلولة دون تكرار زرع تلك الكعكات في قرصك الصلب وهي تعديل عمل المتصفح لدبك أو شـراء أحد البرامج المتخصصة في الحماية

# **دٌيً عٍّي عٍى ويفيت إساٌت اٌىعىاث ِٓ لزصه اٌصٍب وويفيت ِٕعها ِٓ اٌخخشيٓ ِجذدا**

ننصح بطباعة الصفحة قبل الإستمرار

اولا : كيفية إزالة الكعكات من قرصك الصلب

قم بإغلاق متصفحك وإقطع الاتصال بالإنترنت وبعد ذلك انقر على مفتاح البداية وعندها تظهر لك قائمة البداية ، قم باختيار

Find "find Files or Folders " type "cookies " Look in "My computer " press Find تظهر لك جميع المجلدات تحت ذلك الاسم، قم يفتح كل مجلد وبعد ذلك

> From Edit Menu "select all " then from Edit Menu press "Delete "

كرر العملية نفسـها مع جميع المجلدات بنفس الاسـم، كما ننصح القيام بذلك كل فترة من الزمن ملاحظة: قد يسألك الجهاز ... انها كعكات هل أنت واثق من رغبتك في إزالتها؟ أجب بنعم ولأعليك منها

ثانيا: لنقم بمسـح الكعكات المخزنه لديك في الملف المؤقت الخاص بمتصفحك ، إذا كنت تستخدم انترنت إكسيلورر قم بالنقر على أبقونة المتصفح لديك مره واحدة بالزر الأيمن للفأرة وتظهر لك لائحة بها عدة خيارات، قم باختيار

**Properties** 

then new window with different pages will open for you, select ""General ""

وهي تنقسم إلى ثلاث أجزاء وفي الجزء الأوسط تجد Temporary Internet Files

إذا كنت ترغب بمسح الملفات مباشرة دون الاطلاع عليها قم بالضغط على

Delete file يظهر لك سؤال عن رغبتك في مسح الصفحات المحفوظة للاطلاع علىها دون الاتصال على الشبكة ، قم باختيارها إذا لا تريد الاحتفاظ بها وفي النهاية اضغط OK أَما إذا كنت ترغب في مشـاهدة الكعكات ومصادرها قم بالضغط على setting View Files or View Object

وبعدها بمكنك العودة لمسحها كما تم شرحه أعلاه

وأخيرا قم بمسـح ملف تاريخ زياراتك للمواقع وذلك بالضغط على Clear History

كيفية تجنب تخزين الكعكات علىي قرصك الصلب

يمكنك التحكم بمتصفحك وذلك بعدم السـماح له بتخزين الكعكات علىي قرصك الصلب والبك الطريقة

بنفس الطريقة قم بالضغط على أيقونة المتصفح وذلك بالزر الأيمن من الفأرة و اختر خصائص

> Properties , select Security then press on costom level وقم بالنزول بالصفحة حتبي تجد cookies

> > وبها الخيارات التالية

-Allow cookies that are stored on your computer وتحت هذا الخيار قم باختيار Disable حتبي تمنع تخزين الكعكات علىي قرصك الصلب -allow persession cookies ) not stored (

قم باختيار enable وهذا الاختيار يعطيك ميزة السـماح للكعكات والعمل مؤقتا عند تصفحك للإنترنت وبالتالبي الاستفادة من جميع مميزات المواقع ولكن دون السـماح بتخزين الكعكة حيث أنك وبمجرد اغلاق المتصفح سوف تتخلص من الكعكات ، أما إذا رغبت بعدم السـماح لهم مطلقا قم باختبار Disable ولكن سوف لن تستطيع مشاهدة بعص الصور أو التمتع بجميع امكاتيات الصفحة للانتهاء قم بالضغط على **OK** ولتهيئة المتصفح لديك للقيام بمسح الكعكات في كل مرة بعد انتهاءك من التصفح إذهب الي Advanced

وعليك بالنزول بالصفحة حتى تجد

security وقم باختيار Empty Temporary internet files folder when browser is closed, then press OK

وطبعا لا تنسبي أن تقوم بالتخلص وافراغ سلة المهملات من الكعكات التي قمت بمسحها من الملّفات، لأنهاً وإنّ انتقلت إلى سلة المهملات على سطح المكتب إلا أنها تقوم بدورها مالم تتخلص نهائيا منها

# طرق التخلص من ملفات التجسس

هذه مجموعة من اشـهر ملفات التجسـس و طرق الخلاص منها ..

## **Back Oriface**

بعمل على فتح المنفذ ٣٣١٧ لحهازك و بحعل مسـتخدمي برنامج باك اورفز قادرين على اختراقك .

طريقة التخلص من الملف:

ab] ScanRegistry و Run اختر Start - من قائمة البداية1 "C:WHADOWS" ab]Serve "Sysli.Exe" Regeditاوزت ab] TaskM **WINDITWS Modify** - من القائمة على اليسار اختر2 ab] Vshwir **\PROGRAM** Delete HKEY\_LOCAL\_MACHINE ُصSoftware ُص ab]VsStat **\Program File** Rename Microsoft ُص Windows ُص Current Virsion .Run Once او احیانا Run ثم لكن يمكنك Exe - اسـم الملف متغيير من مكان لأخر امتداده دائما3 عندما ً exeمعرفته كون اسم الملف او السرفر تظهر بعده مسـافةو من ثم . تحد الملف الغه تماما ..

## **- إٌسخ لبً 0222 Bus Net**

جميع الحقوق محفوظة للمؤلف للمراجعة:com.yahoo@58talib\_mushtaq 15

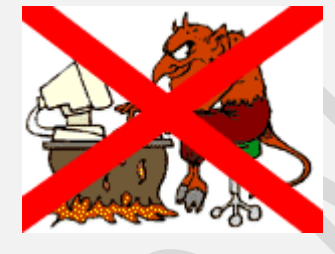

冒

هو الاكثر انتشارا على الشبكة .حجمه ٤٧٠ كيلو بايت يستخدم المنافذ ١٢٣٤٥ و المنافذ ١٢٣٤٢و هو يمكن المخترق من السبطرة شبه الكاملة على جهازك .

طريقة التخلص من الملف:

. Safe Mode -اطفأ الجهاز و اعد تشغيلة بهيئة الوضع الآمن او1 2- من الأعلى انتبع الخطوات من ١و 2 و الغه و من ثم اعد c:\windows\patch.exe - ابحث عن الملف التالي3 تشغيل الجهاز.

للأعلى .

#### **Net Bus 2000**

على عكس السابق فاسمه متغيير و حجمة ٥٩٩ بايت.

طريقة التخلص من الملف:

Regeditو اكتب Run اختر Start- من قائمة البداية 1 Software ثم HKEY\_LOCAL\_Machine - من القائمة على البسيار اختر2 ُص Microsoft ُص Windows ُص Current Virsion ُص Run services ( هذا هو اسم الملف NBsvr.exe- ابحث في القائمة على اليمين عن3 في الغالب) هكذا انت على علم ان جهازك مصاب .. و عليك بالعلاج التالي .وحتى و ان لم تجد الملف السابق اكمل الخطوات التالية. NetBusشم ابحث عن مجلد اسمه HKEY\_LOCAL\_USER - انتقل إلى4 DELETE اضغط علي المجلد بزر الفأرة الايمن اختر Server DOS - اختر إعادة تشغيل الجهاز بوضع دوس5 و ادخال و من CD system اتبعها ب Enter ثم إدخال Cd Winodw - اكتب اوزت ُص Del NBSvr.exe ادخبي ٚ ،Del NBHelp.dll اخٟ ٚ Del Log.txt و انتهى . اعد تشغيل جهازك .

#### **Heack'a Tack'a**

ِّمما يصعب الوصول اليه.پستخدم المنافذ رقم FTP يستخدم بروتوكل ه ۲۱۷۸۷ و ۲۱۷۸۹ و ۳۱۷۹۱ و ۳۱۷۹۱.

طريقة التخلص من الملف:

Regeditو اكتب Run اختر Start- من قائمة البداية 1 Software ثم UOCAL\_MACHINE\_شر HKEY\_LOCAL\_MACHINE - من القائمة على اليسار اختر2 Runأو احبانا Run ثم Current Virsion ثم Microsoft ثم Microsoft شُ

و الذي يوافق المسـار Explorer32 - ابحث عن3 C:\WINDOWS\Expl32.exe ٗثؾزف ُل ٚ

# الأعلى

#### **NetSphere**

7CP 30100 -TCP 30101-TCP 30102 يستخدم المنافذ

طريقة التخلص من الملف:

Regeditو اكتب Run اختر Start- من قائمة البداية 1 Software ثم HKEY\_LOCAL\_MACHINE - من القائمة على اليسار اختر2 ُص Microsoft ُص Windows ُص Current Virsion ُص Run e:\windows\system\nssx.exe -ابحث في الجهه اليمني عن2 - احذف هذا الملف . و اعد تشغيل الجهاز بواسطه الضغط على3  $CTRI+AI$  T+DFI FTF.

**للأعلى** 

#### **ِصادر و بزاِج ِفيذة:**

معلومات حول انواع كثيرة من ملفات Commondon Threat • التجسس إذا لم تجد ما تريد في موقعنا يمكنك الاتجاه لهذا الموقع . يقوم بتنظيف جهازك من معظم ملفات التجسس. The Cleaner قائمة بالمنافذ المستخدمة من قبل ملفات التجسس Port list • و انواع اخرى Back Oriface ينظف جهازك من [BOClean](javascript:if(confirm() •

# **ويف حخخٍص ِٓ اٌمٕبٍت seven Sub**

اخطر برامج الإختراق يسمىي في منطقة الخليج ( الباكدور جي ) ويطلق عليه البعض إسم القنبلة تتركز خطورته في أنه يتميز بمخادعة الشخص الذي يحاول إزالته فهو يعيد تركيب نفسه تلقائيا بعد حذفه يعتبر أقوى برنامج إختراق للأجهزة الشخصية وفي إصدارته الأخيرة يمكنه أن يخترق سيرفر لقنوات المحادثة Mirc كما يمكنه إخترق أي جهاز أي شخص بمجرد معرفة إسمه في ICQ

اخطر برامج الإختراق يسمى في منطقة الخليج ( الباكدور جي ) ويطلق عليه البعض إسم القنبلة تتركز خطورته في أنه بتميز بمخادعة الشخص

الذي يحاول إزالته فهو يعيد تركيب نفسه تلقائيا بعد حذفهيعتبر أقوى برنامج إختراق للأجهزة الشخصية .. وفي إصدارته الأخيرة يمكنه ان يخترق سيرفر لقنوات المحادثة Mirc كما يمكنه إخترق أي جهاز أي شخص بمجرد معرفة إسمه في ICQ كما يمكنه إختراقمزودات البريد pop3/smtp يعتبر الإختراق به صعب نسبيا وذلك لعدم إنتشار ملف التجسس الخاص به في أجهزة المستخدمين الا أنه قائما حاليا على الإنتشار بصورة مذهلة وبتوقع أنه بحلول منتصف عام ٢٠٠١ سـوف تكون نسـبة الأجـهزة المصابة بملف السيرفر الخاص به ٤٠-٥٥ % مِن مستخدِمي الإنترنت حول العالم وهذه نسبة مخبفة جدا إذا تحققت فعلا ... مميزاته خطيرة للغابة فهو يمكن المخترق من السيطرة الكاملة على الحهاز وكأنه جالس على الحهاز الخاص به حيث يحتوي على أوامر كثيرة تمكنه من السيطرة عليه ... بل يستطيع أحيانا الحصول على أشياء لا يستطيع مستخدم الجهاز نفسه الحصول عليها مثل كلمات المرور .. فالمخترق من هذا البرنامج بستطيع الحصول على جميع كلمات المرور التي يستخدمها صاحب الجهاز !!! ولخطورته الكبيرة فسوف نفصل في الشيرح عنه

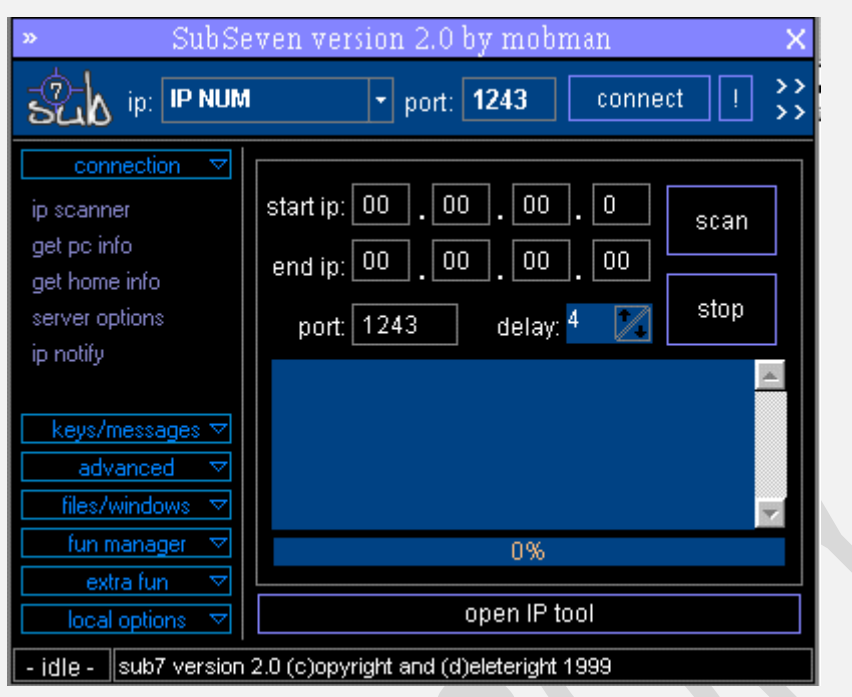

# **أعـزاض اإلصابت :**

من أهم أعراض الإصابة بهذا البرنامج ظهور رسالة " قام هذا البرنامج بأداء عملية غير شرعية ... " وتظهر هذه الرسالة عند ترك الكمبيوتر بدون تحريك الماوس أو النقر على لبحة المفاتيح حيث يقوم البرنامج بعمل تغييرات في حافظة الشاشة وتظهر هذه الرسائل عادة عندما تقوم بإزالة إدخالات البرنامج في ملف ini.system كما أن بإمكان الخادم إعادة إنشاء نفسه بعد حذفه من الويندوز بإستخدام بعض الملفات المساعدة له في رٌه

# خطورة البرنامج **:**

يمكن عمل تعديلات علىي الخادم الخاص بالبرنامج من خلال برنامج التحرير الخاص به لذلك فإنه من الواجب البحث في أي مكان ممكن أن يسجل فيه ليعمل تلقائيا يعني أي مكان يمكن وضع أوامر للويندور ليقوم بتشغيله . تلقائيا

## التخلص منه :

١- إفتح الملف ini.win الموجود في مجلد الويندوز وابحث في بداية السطور الأولى من هذاالملف عن أي قبك شبيهة بالقيم التـالية :

dll.xxxx =Load ٚأ exe.xxxx=Load ٚأ dll.xxxx = run ٚأ exe.xxxx=run

لاحظ أن xxxx تعني إسم الخادم وإذا عثرت على أي قيمة منها فقم بحذفها ٢- افتح الملف ini.system الموجود في مجلد الويندوز وفي السطر الخامس ستحد السطر التالي :

exe.Explorer =shell ... فإذا كان جهازك مصابا ستجد السطر على هذا الشكل :

dll.exe xxxx.Explorer =shell أو dll.exe xxxx.Explorer =shell

مع العلم بأن xxxx هو إسم الخادم الذي من أشبهر أسـمائه 16lexe.rundll و exe.Task\_Bar فإذا كان كذلك فقم بمسح إسم الخادم فقط ليصبح exe.Explorer =shell : غطشٌا

٢- إضغط على start ثم تشغيل ثم إكتب regedit لتدخل الي

ملف السجل ثم قم بالدخول تسلسليا على الأتبي :

HKEY\_LOCAL\_MACHINE

Software

Microsoft

Windows

Current Version

داخل المحلد Run إبحث عن إسم الخادم الذي عثرت عليه في مــلف ini.system أو الملف ini.win ( في بعض الأحيان قد يتغير إسـم الخادم في ملف التسجيل لذلك إبحث عن أي شيي غريب ) ثم بعد ذلك توجه لمجلد الويندوز وستجد أن حجم الخادم الذي عثرت عليه في ملف التسجيل حوالي ٣٢٨ كيلو بابت إذا كان كذلك عد لنفس المنطقة في ملف التسجيل وقم بحذف القيمة وذلك بالنقر على إسمها وإختبار حذف delete الآن أعد تشغيل الجهاز ثم توجه لمجلد الويندوز وقم بحذف الخادم بالنقر عليه بالزر الأيمن للماوس وإختبار حذف .

#### - تم بحمد الله

أعداد المبرمج:مشتاق طالب رشيد العامري

16-12-2009

بعض طرق الوقاية من الأختراق الألكتروني